# SGDS Ecological Islands App-Handbuch

# Inhalt

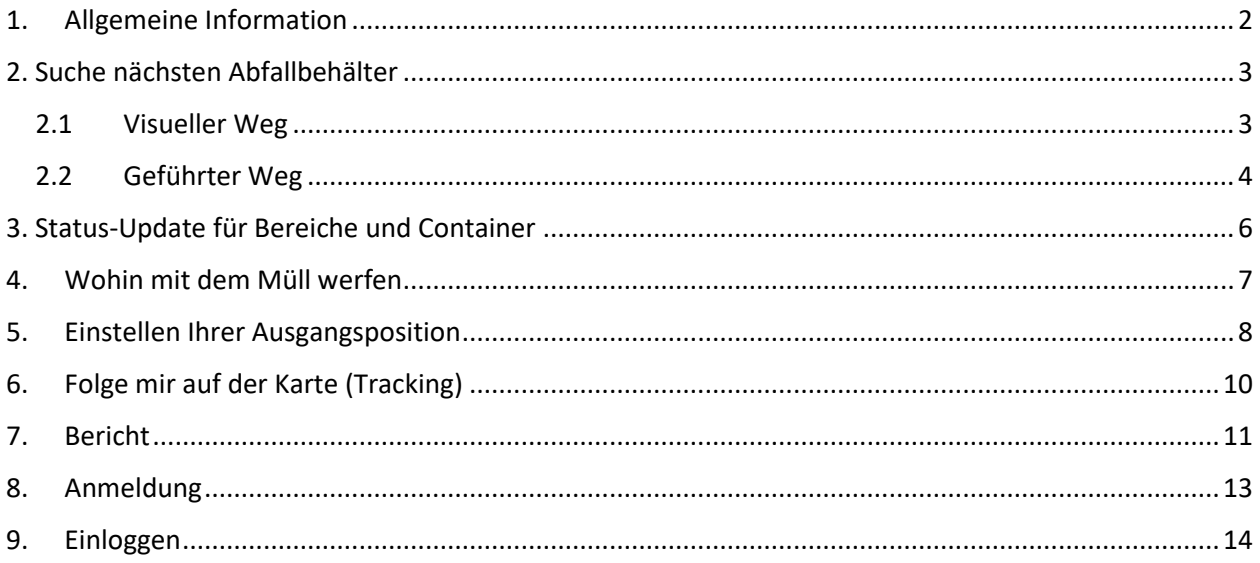

## <span id="page-1-0"></span>1. Allgemeine Information

Die App "SGDS Ecological Islands" wurde mit dem Ziel entwickelt, den Status der ökologischen Inseln im Umkreis der Stadt Porto San Giorgio zu lokalisieren und zu überprüfen.

Die App präsentiert sich mit dem Stadtplan und darauf werden die verschiedenen ökologischen Inseln dargestellt in rot (nicht verfügbar), lila (teilweise verfügbar, da einige Container voll sind), grün (verfügbar oder Fülldaten nicht verfügbar), blau (verfügbar bzw. Fülldaten bei Glas- oder Aluminiumbehältern nicht vorhanden) und orange (alte Inseln oder einfache Sammelgebiete).

Beim Starten der App sieht der Benutzer die Karte mit dem Mittelpunkt der Gemeinde PS Giorgio, es sei denn, er speichert seine "Heimatposition" (siehe Einstellen der "Heimatposition"), die zum Mittelpunkt der Karte wird.

Sie können auch das kreisförmige Tracking-Symbol unten rechts aktivieren, das die Karte in Bezug auf die aktuelle Geolokalisierung des Geräts positioniert.

Der Standort des Benutzers hilft ihm visuell oder durch die App geführt, die Abfallanlieferungsstelle zu finden, die seinen Bedürfnissen am nächsten ist.

# <span id="page-2-0"></span>2. Suche nächsten Abfallbehälter

Die Suche kann auf zwei Arten erfolgen:

- Visueller Weg
- Geführter Weg

#### <span id="page-2-1"></span>2.1Visueller Weg

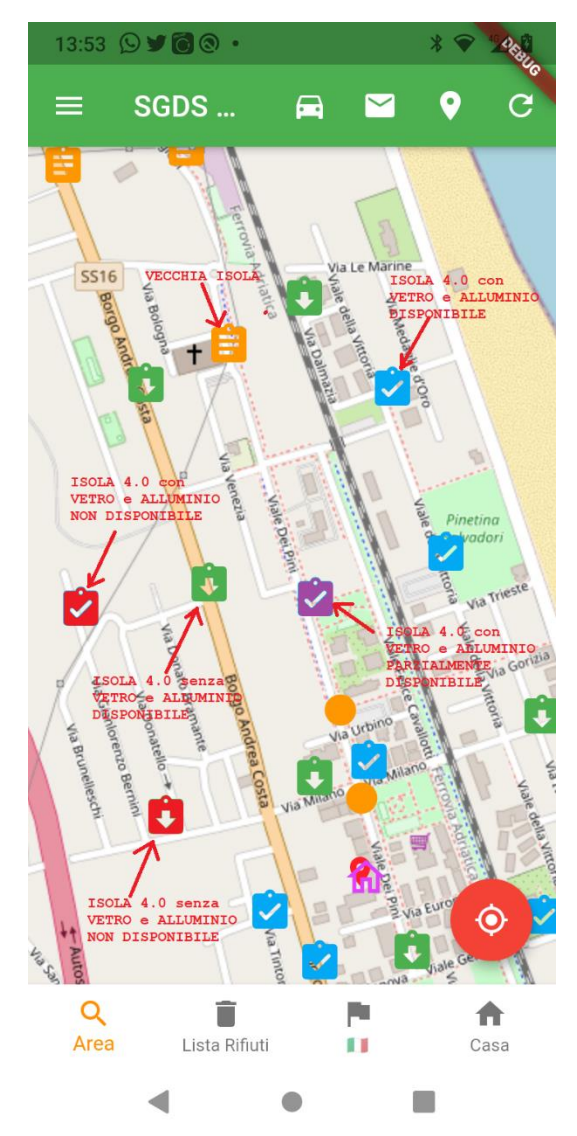

Beim Start zeigt die App den Stadtplan mit der Karte zentriert auf das Gemeindegebäude und auf der Karte die verschiedenen ökologischen Inseln oder Sammelgebiete, dargestellt in Rot (nicht verfügbar), Lila (teilweise verfügbar, da einige Container vorhanden sind) sind voll) )), grün (vorhanden oder Fülldaten nicht vorhanden)), blau (vorhanden oder Fülldaten nicht vorhanden bei Glasoder Aluminiumbehältern) und orange (alte Inseln oder einfache Sammelgebiete).

Es ist ratsam, die Position Ihres "Zuhauses" (5) zu speichern, um die Karte beim Start mit der gespeicherten Position in der Mitte zu positionieren.

Um zu prüfen, welcher Container verfügbar ist, klicken Sie auf das Symbol des Sammelbereichs (Bereich)

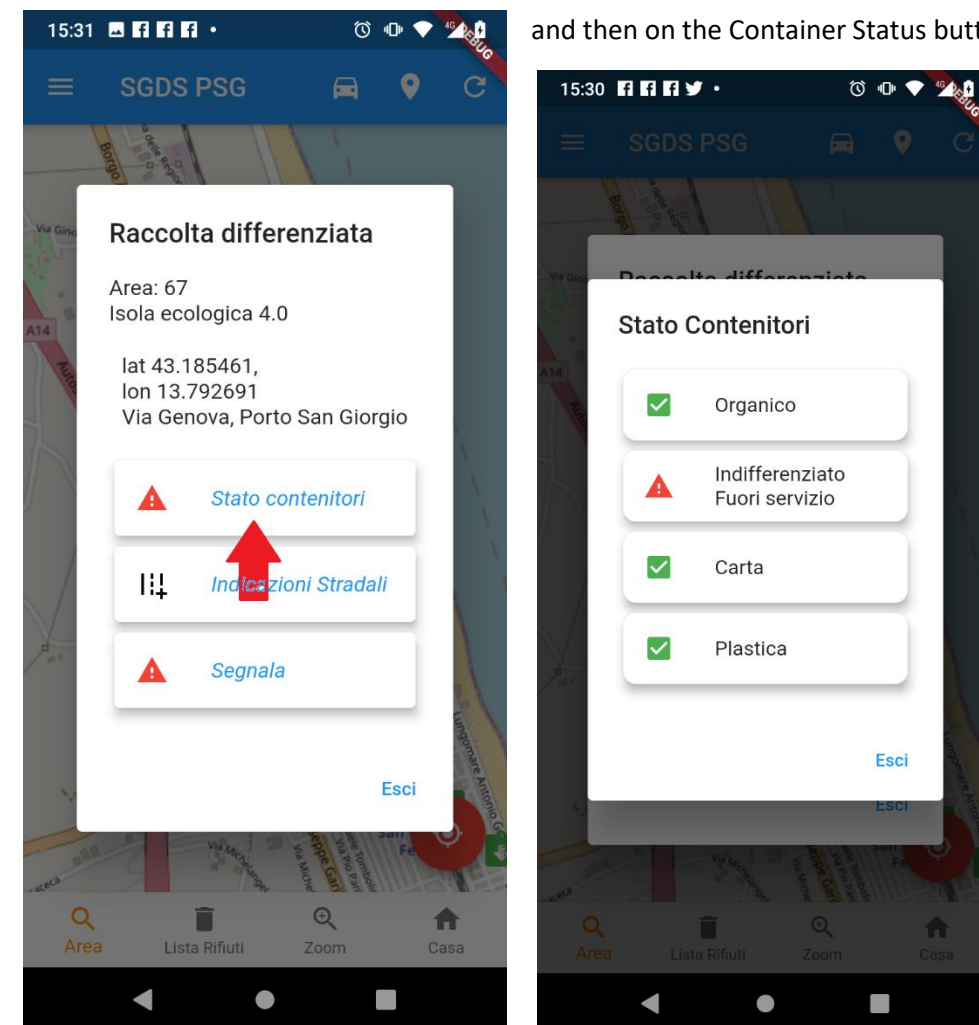

and then on the Container Status button.

Im Bild oben sehen Sie, dass der undifferenzierte Container nicht verfügbar ist

#### <span id="page-3-0"></span>2.2Geführter Weg

Die geführte Suche besteht darin, dass die App den angeforderten Container findet, der der Ausgangsposition oder der aktuellen Position am nächsten ist, falls aktiviert (kreisförmiges Symbol unten rechts).

Klicken Sie auf das Symbol mit der Linse und dem Wort **Bereich**, dann auf den Container oder Ort zum Suchen und schließlich auf

- **Der nächste** finden Sie den Container, der Ihrem Standort am nächsten ist
- **Nächster** ein neuer als der vorherige

Am Ende des Vorgangs zeigt die Karte den gewünschten Container / Bereich in der Mitte an.

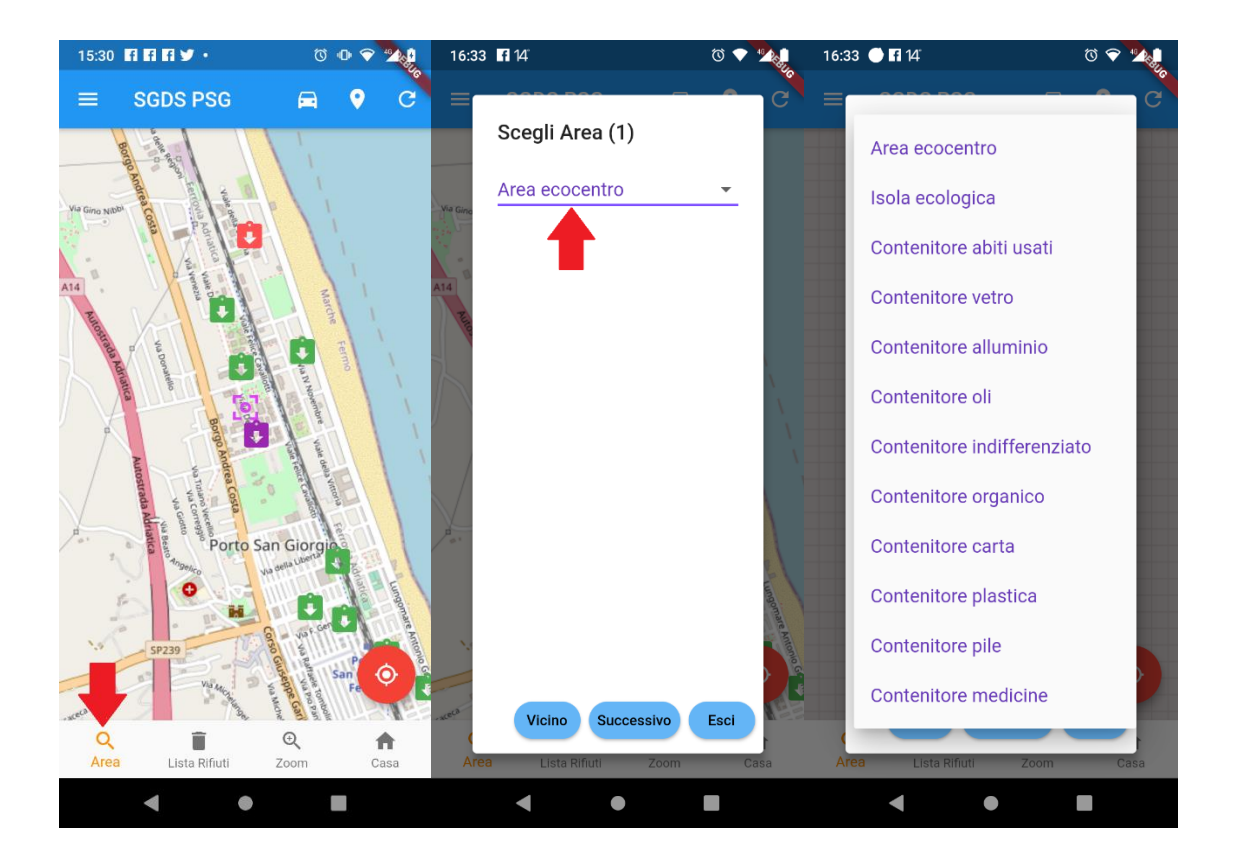

# <span id="page-5-0"></span>3. Status-Update für Bereiche und Container

Wenn die App startet, zeigt sie alle aktualisierten Daten an, Sie können jedoch eine Datenaktualisierung anfordern, indem Sie auf das Update-Symbol klicken (nützlich, nachdem die App einige Zeit aktiv war)

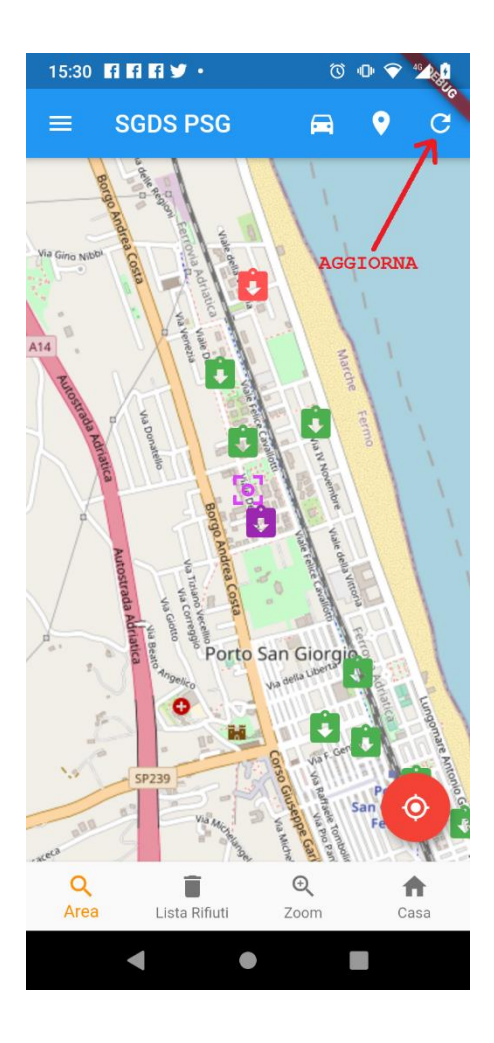

### <span id="page-6-0"></span>4. Wohin mit dem Müll werfen

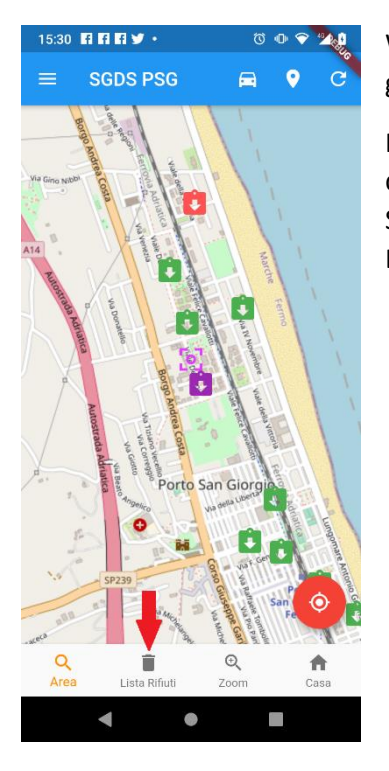

Wenn Sie eine Absage haben und nicht wissen, in welchen Behälter sie gestellt werden soll, holen Sie sich ganz einfach Hilfe von der App.

Klicken Sie auf das Symbol mit dem Wort **Abfallliste** und scrollen Sie durch die Liste und klicken Sie auf den zu vergebenden Abfall. Sie können auch nach der Absage suchen, indem Sie oben rechts auf die Lupe klicken.

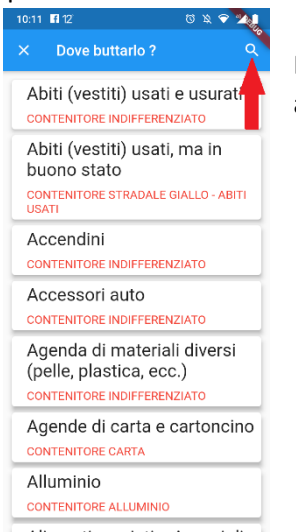

ı

Geben Sie bei der Suche nur die ersten drei Buchstaben ein, damit die Suche nicht aufgrund von Singular und Plural scheitert.

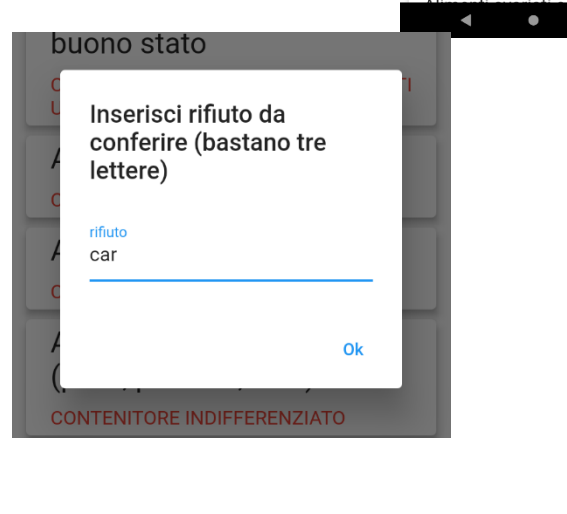

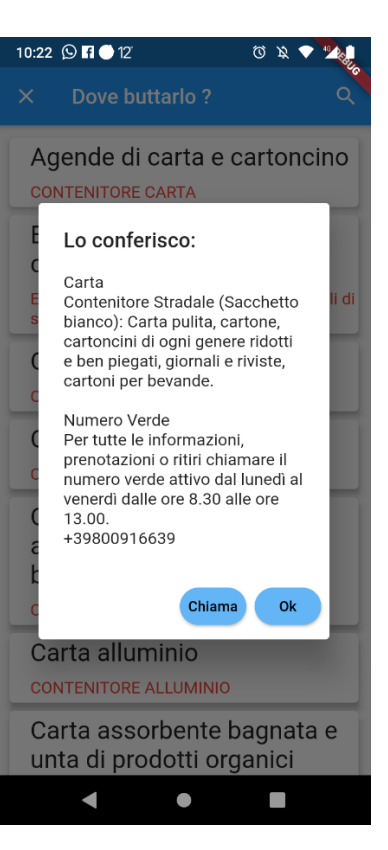

### <span id="page-7-0"></span>5. Einstellen Ihrer Ausgangsposition

Das Festlegen Ihrer Heimatposition bedeutet, dass die Karte beim Start der App mittig zu dieser Position positioniert wird. Wenn nicht festgelegt, wird die Karte in Bezug auf die Position der Gemeinde Porto San Giorgio positioniert.

Gehen Sie wie folgt vor, um Ihren Heimatort festzulegen:

- Klicken Sie auf das **Haussymbol**
- Wählen Sie **Ja**, wenn Sie gefragt werden: Möchten Sie Ihren Standort festlegen?
- Verschieben Sie die Karte, indem Sie mit einem Finger darüber wischen, um das Positionierungssymbol auf den gewünschten Punkt zu positionieren
- Klicken Sie erneut auf das **Haussymbol**

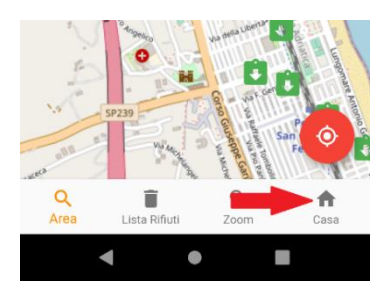

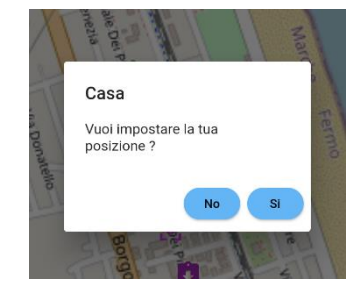

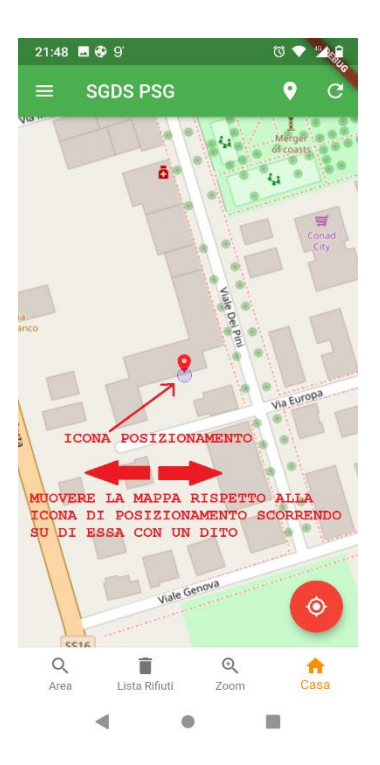

Um sich schneller auf Ihrem Heimatpunkt zu positionieren, können Sie "Folge mir auf der Karte" aktivieren, um die Karte auf Ihre aktuelle Position zu positionieren und dann das oben beschriebene Verfahren durch Drücken von Home usw

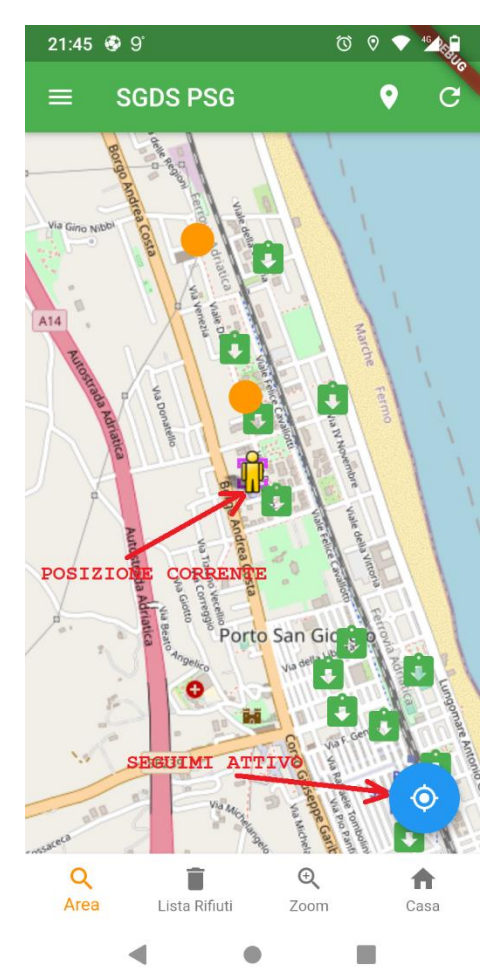

# <span id="page-9-0"></span>6. Folge mir auf der Karte (Tracking)

Wenn Sie sicherstellen möchten, dass sich die Karte an Ihrer aktuellen Position befindet (dies kann nützlich sein, wenn Sie weit weg von zu Hause sind und sich auf der nächsten Insel beraten möchten), können Sie den kreisförmigen Button unten links verwenden, der blau wird .

Durch Drücken wird die Farbe wieder rot, d. h. die Karte folgt ihren Bewegungen nicht mehr.

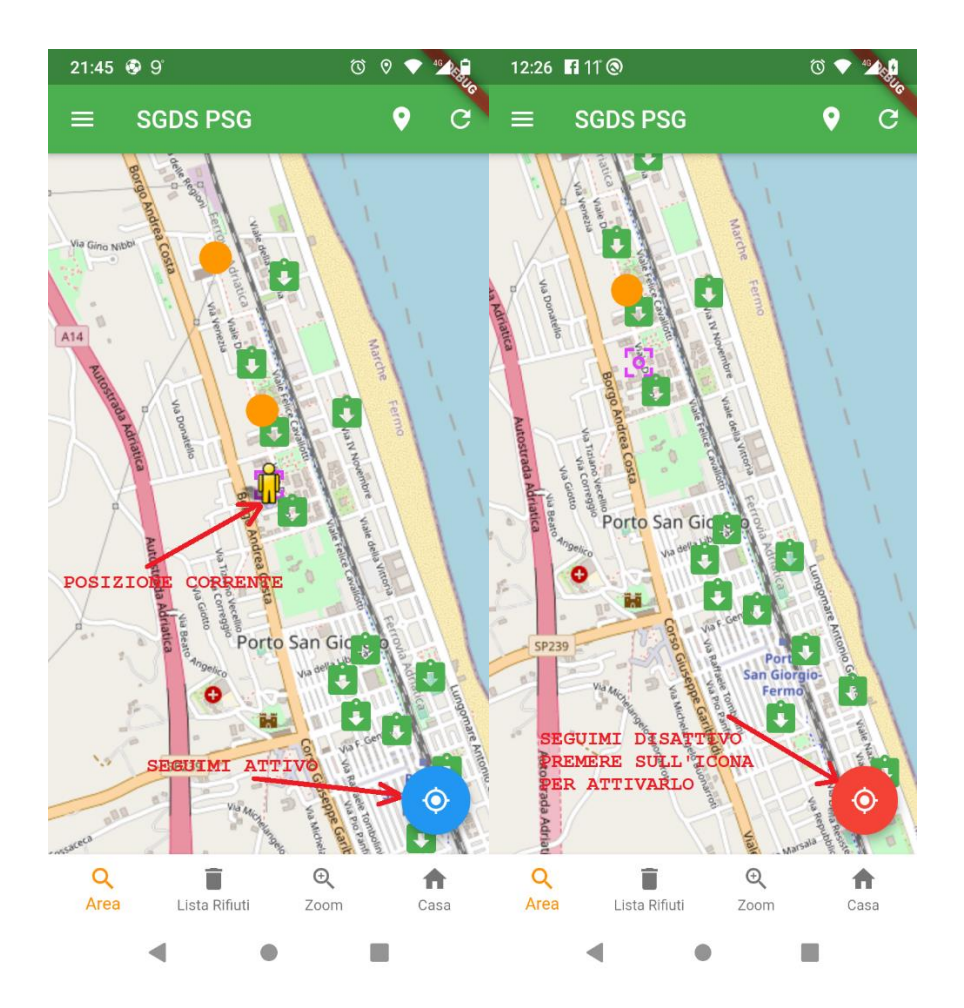

# <span id="page-10-0"></span>7. Bericht

Es ist möglich, über einen Menüpunkt oder einen Menüpunkt im ausgewählten Bereich Berichte an die Leitung des Inkassodienstes zu senden.

Der Unterschied zwischen den beiden besteht darin, dass durch die Auswahl des Gegenstands im Bereich der Name und der Standort des Bereichs gesendet werden und alles **anonym ist**.

Bei der Auswahl des Menüpfads müssen Sie zuerst auf die drei Zeilen oben links klicken und dann **Bericht** auswählen

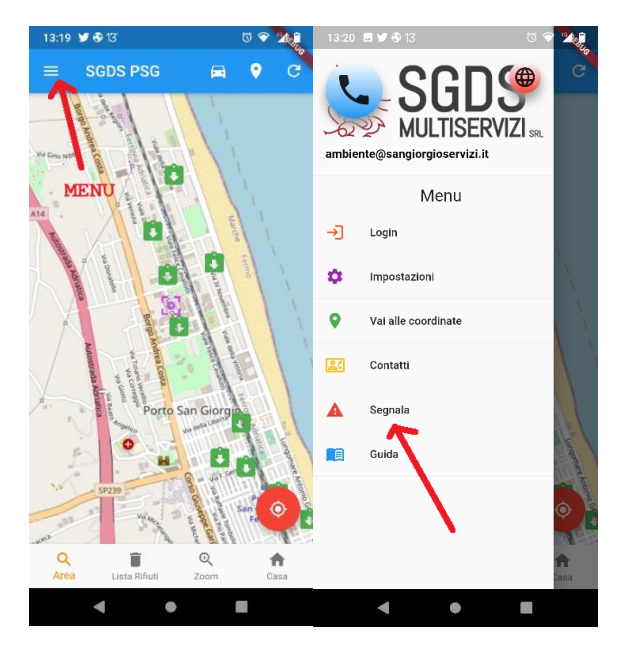

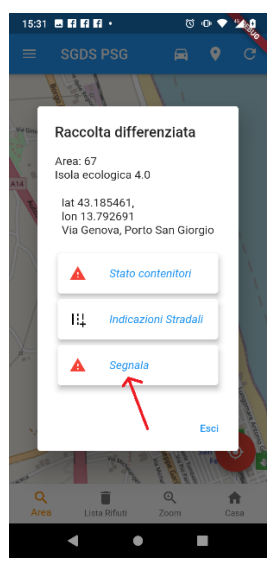

Stattdessen müssen Sie beim Durchlaufen des Sammelbereichs zuerst darauf klicken und dann **Bericht** auswählen

Diese beiden Auswahlmöglichkeiten führen zu der Berichtsseite, auf der Sie den Bericht schreiben müssen und ob Sie ein Foto aus der Galerie hinzufügen oder im Moment aufgenommen haben

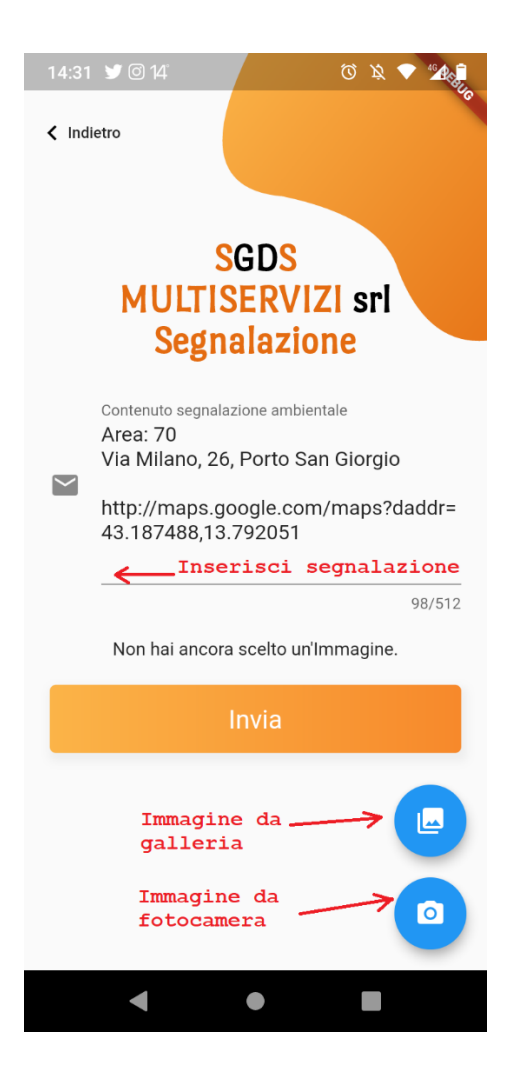

#### <span id="page-12-0"></span>8. Anmeldung

Die App kann von verschiedenen "Akteuren" genutzt und verwaltet werden:

- 1) **Nicht registrierter Benutzer**, jeder, der die App herunterlädt, kann die Position und den Status der ökologischen Inseln überprüfen. Dieser Benutzer benötigt kein Login
- **2) Registrierter Benutzer**, ein Benutzer, der sich über die App registriert und eingeloggt hat. Für diesen Benutzer werden von Zeit zu Zeit Dienste freigeschaltet, die über die App angefordert werden können
- **3) Ökologischer Betreiberbenutzer (Personal)**, ein Benutzer, der berechtigt ist, den Status von Bereichen und Behältern zu ändern
- **4) Manager-Benutzer**, ein Benutzer, der berechtigt ist, Bereiche, Container und Benutzer einzufügen, zu ändern, zu löschen.

13:19 9 6 13 嚩 **SGDS PSG**  $\blacksquare$  $\langle$  Indietro II TISER **SGDS** ambiente@sangiorgioservizi.it **MULTISERVIZI srl MENU** Menu Login ⊣∃ Logi  $\Delta$ Email  $\blacksquare$  $0/128$  $\bullet$ Vai alle ල<sub>ට</sub> Password Contatti  $0/5$ Segnala San Gi Guida Password dimenticata? Non hai un account ? Registrat  $\alpha$ Ũ  $\odot$ Lista Rifiuti  $\blacktriangleleft$  $\bullet$ S.  $\blacksquare$  $\bullet$  $\mathcal{L}_{\mathcal{A}}$  $\blacktriangleleft$  $\bullet$ 

Um sich anzumelden, wählen Sie das **Menü** oben links und dann **Anmelden**.

An dieser Stelle gelangen Sie auf die eigentliche Login-Seite, auf der Sie Ihre E-Mail-Adresse und Ihr Passwort eingeben müssen, die Sie bei der Registrierung eingegeben haben (siehe Einloggen).

# <span id="page-13-0"></span>9. Einloggen

Um Zugangsdaten zu erhalten, müssen Sie sich registrieren und auf der Login-Seite Anmelden . auswählen

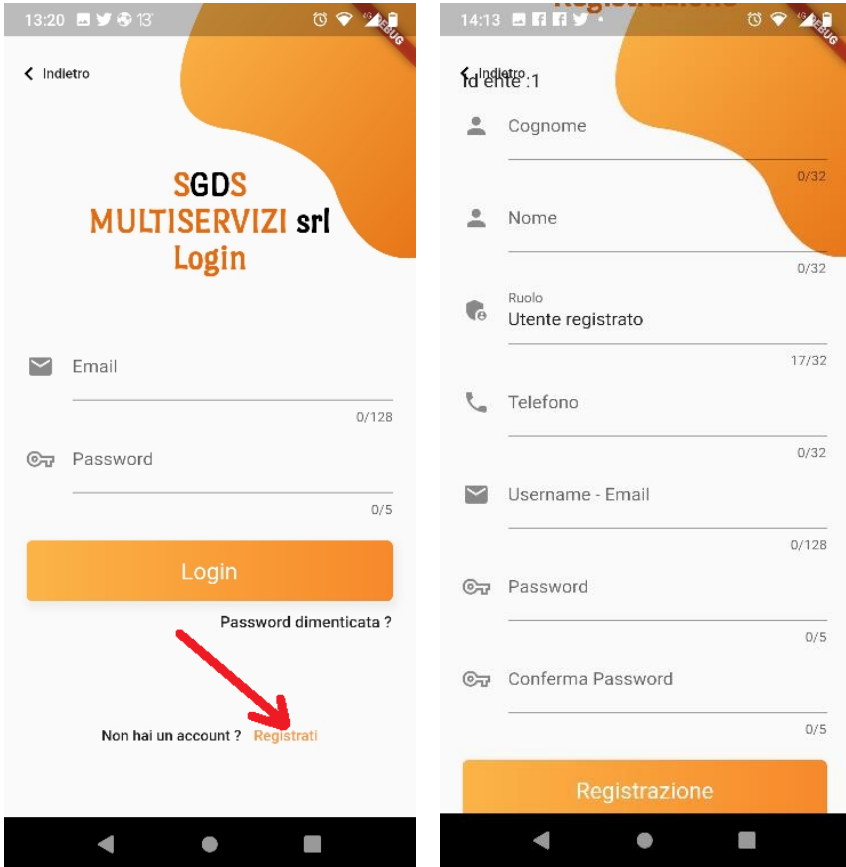

Auf der Registrierungsseite müssen Sie Folgendes eingeben:

- Nachname
- Name
- Telefon (optional)
- Email
- Passwort
- Kennwort bestätigen

und drücken Sie dann die Schaltfläche Anmelden.

An dieser Stelle erhalten Sie in der eingegebenen E-Mail einen **Code**, den Sie in das von der App vorgeschlagene Fenster eingeben müssen.

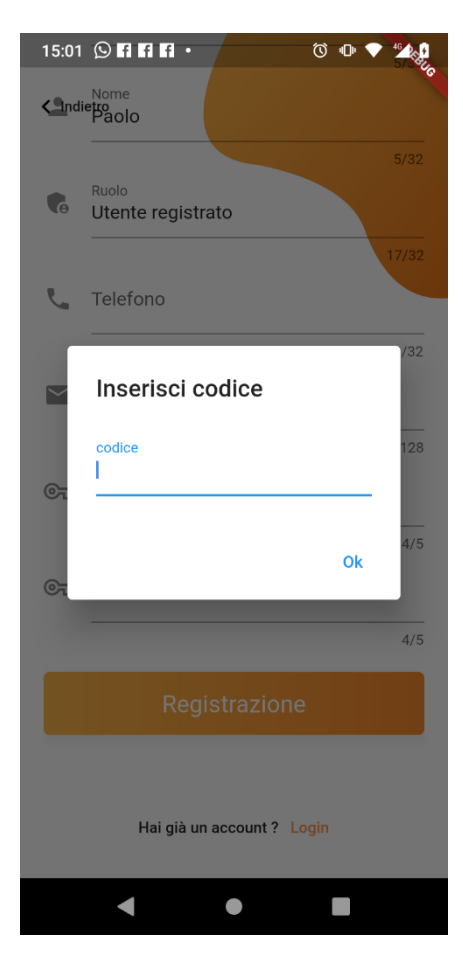

Wenn der eingegebene Code korrekt ist, können Sie sich mit Ihrer E-Mail und Ihrem Passwort anmelden.